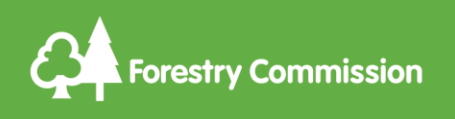

## Use with Operations Note 045 Issued: 8th Nov 2021

# Felling Licence Online – Quick Guide

#### **How to create and submit a felling licence application online**

<https://www.gov.uk/guidance/tree-felling-licence-when-you-need-to-apply>

For more system support email: fellinglicenceonline@forestrycommission.gov.uk

You will need a computer connected to the internet and a web browser such as Chrome (other web browsers are supported)

#### 1 New user registration

behalf.

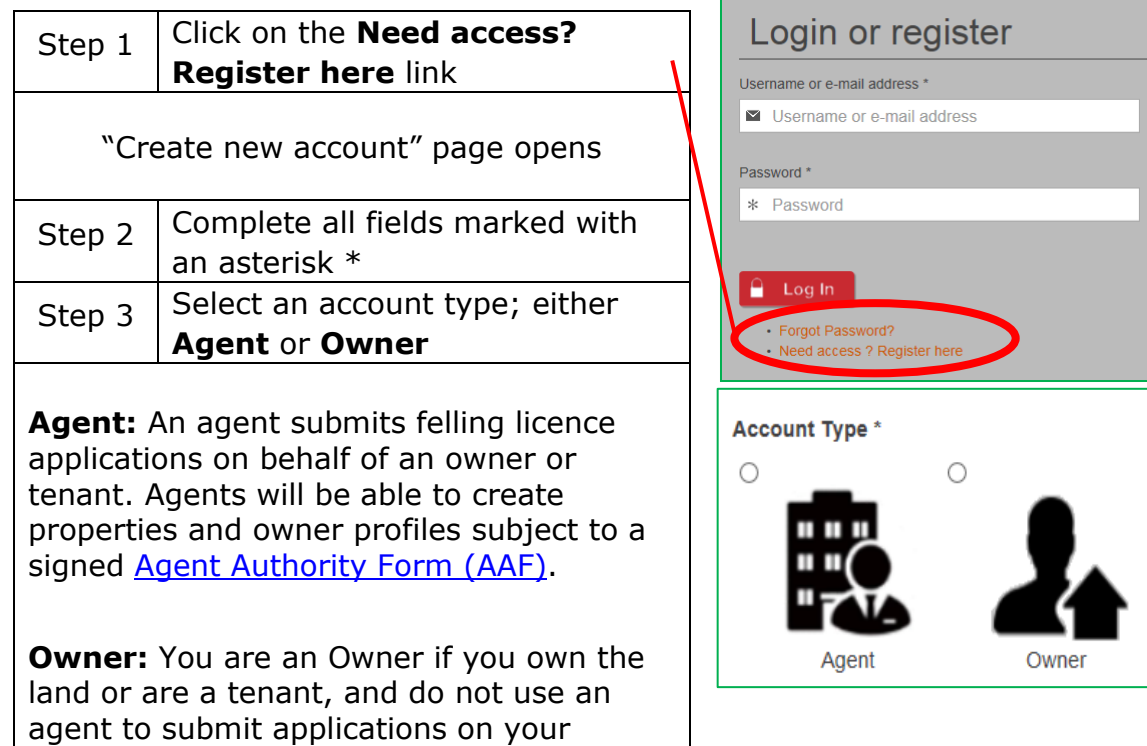

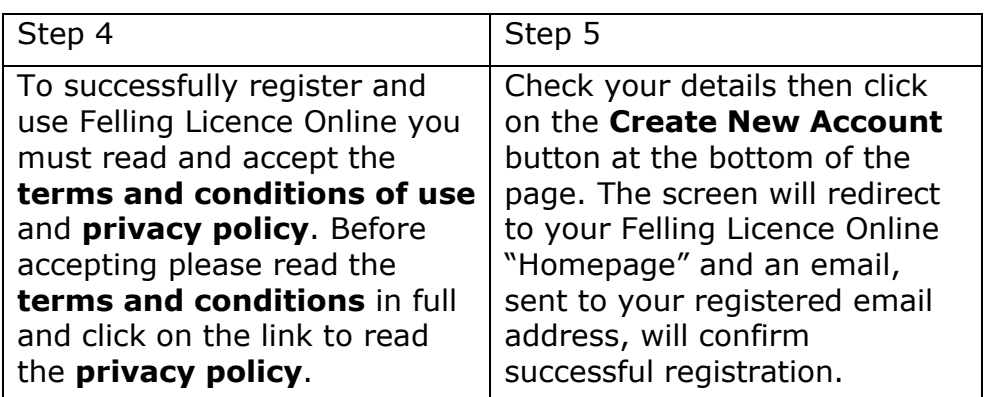

## <span id="page-1-0"></span>2 Adding a property profile

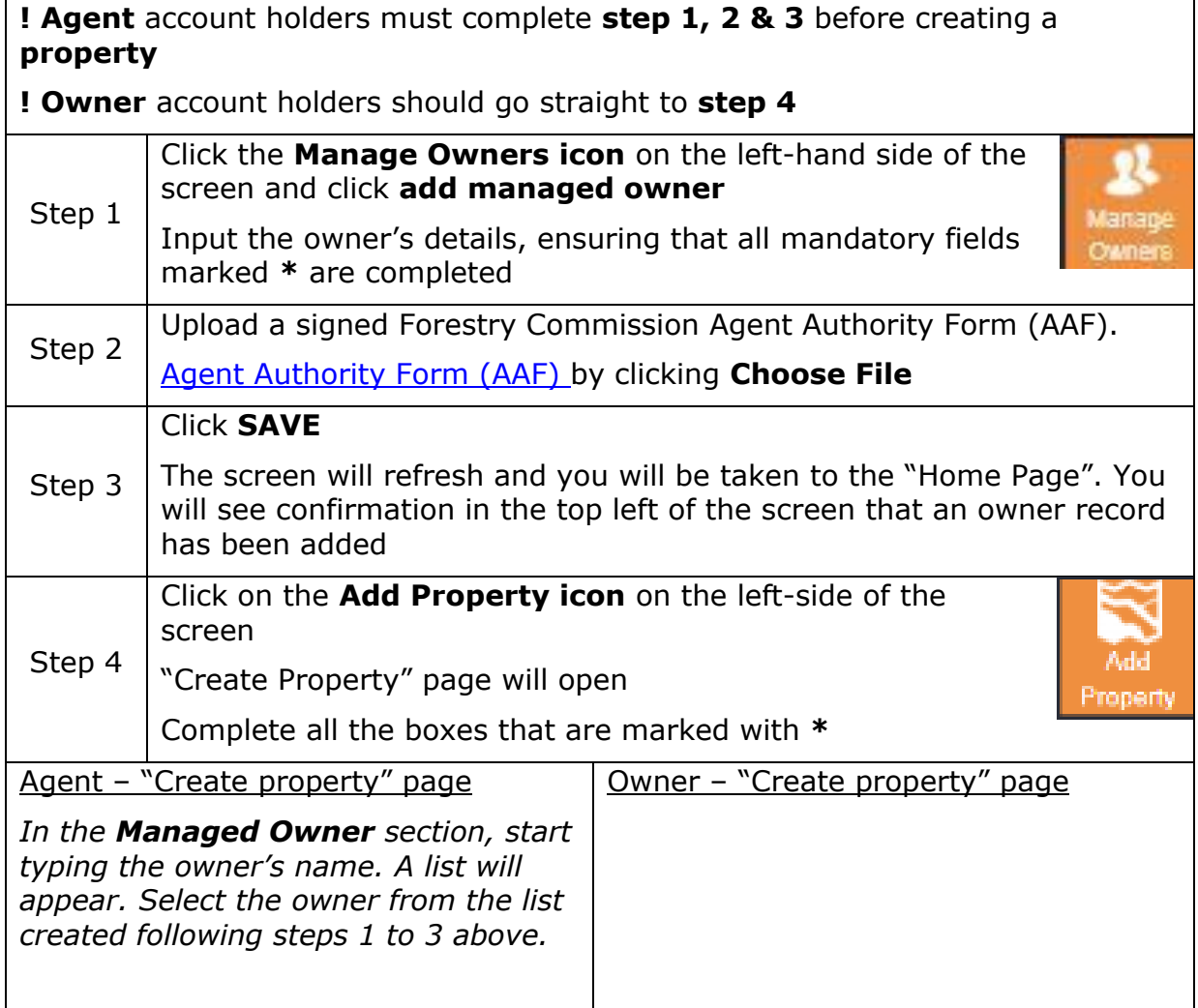

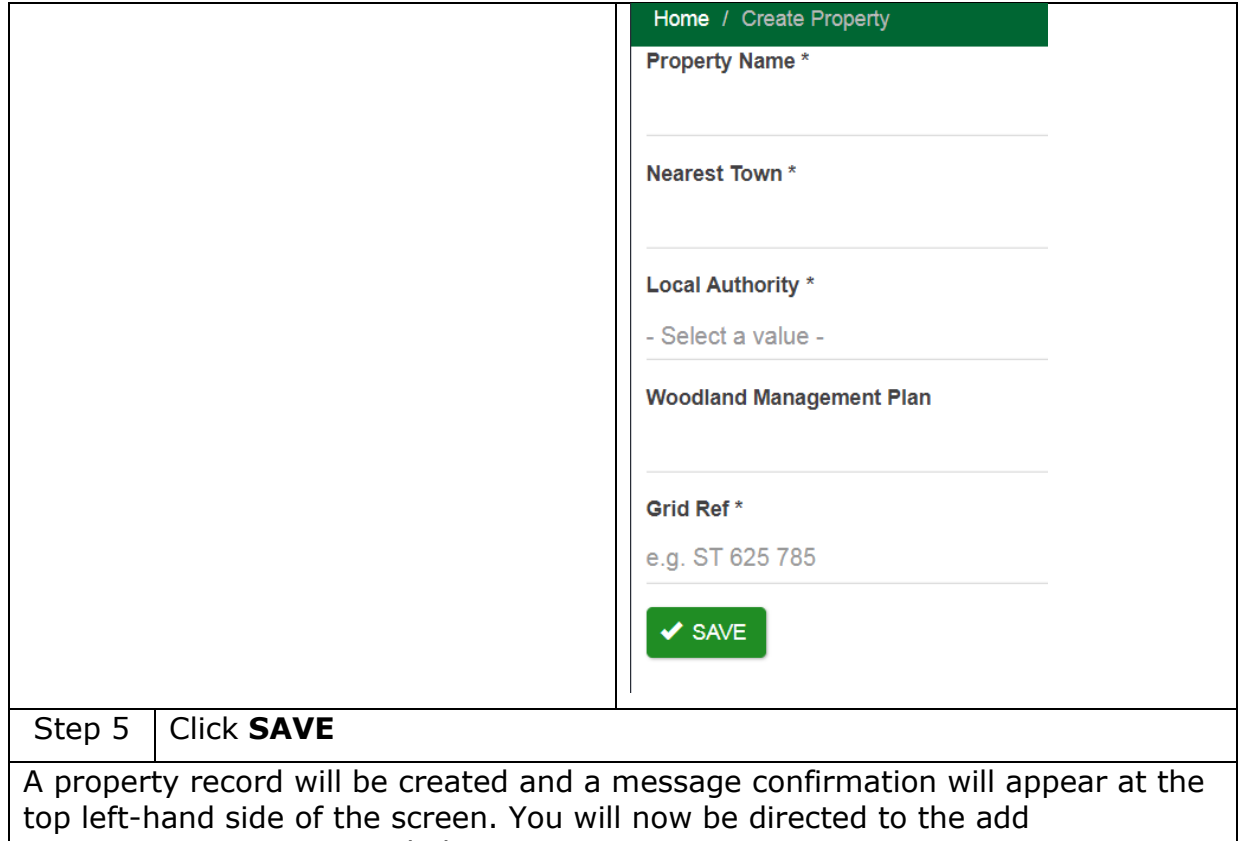

compartment section see below.

## 3 Add compartment(s) to a property

There are 3 ways to add compartments to a property:

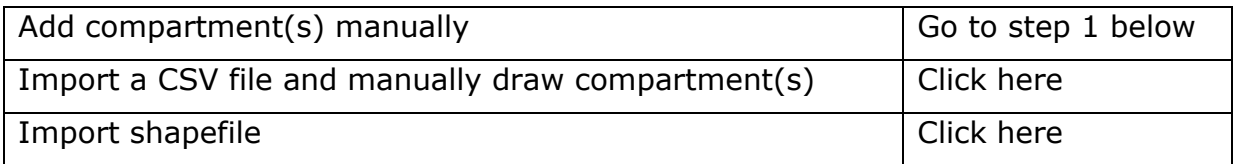

#### **Add compartment(s) manually**

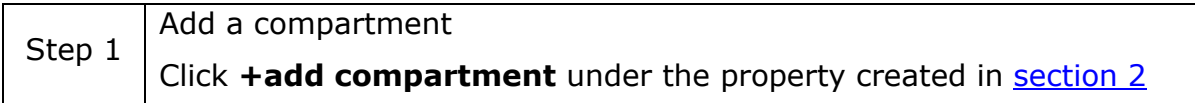

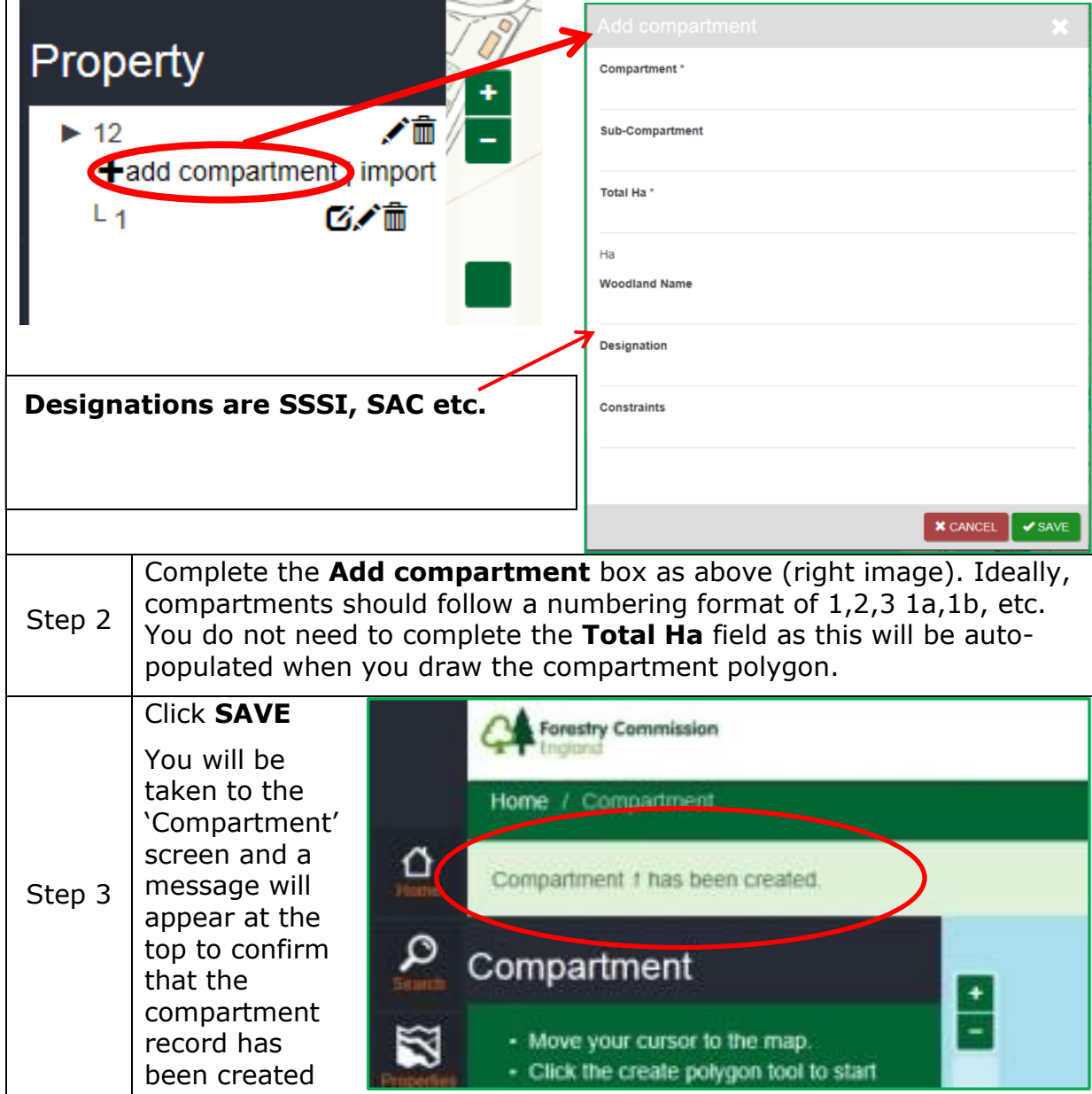

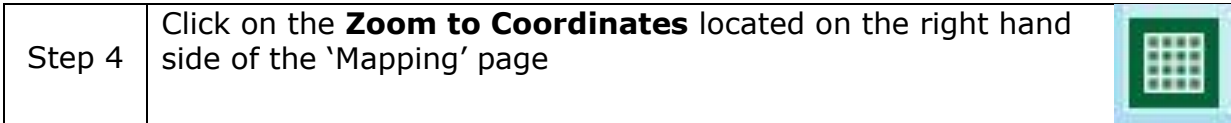

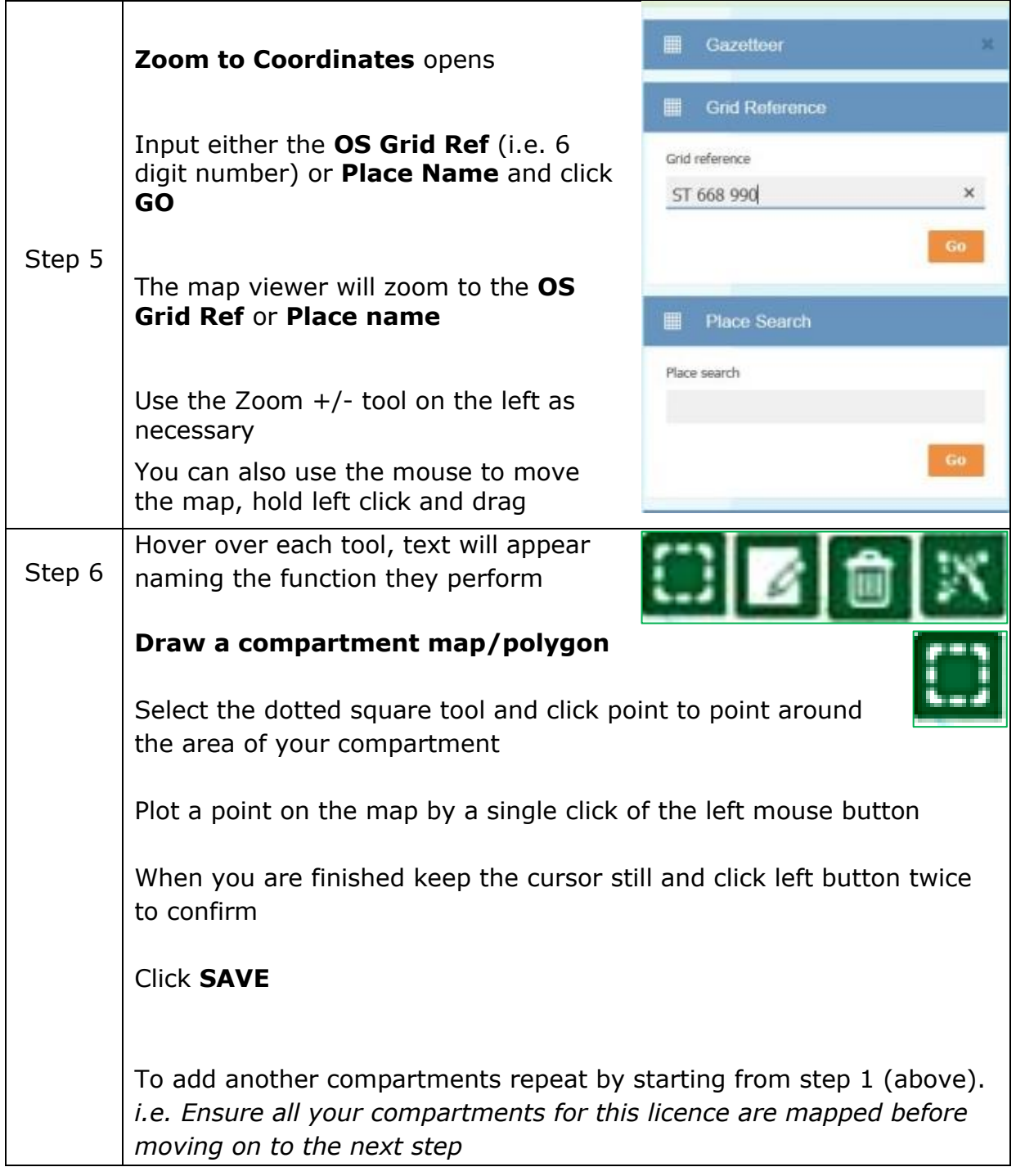

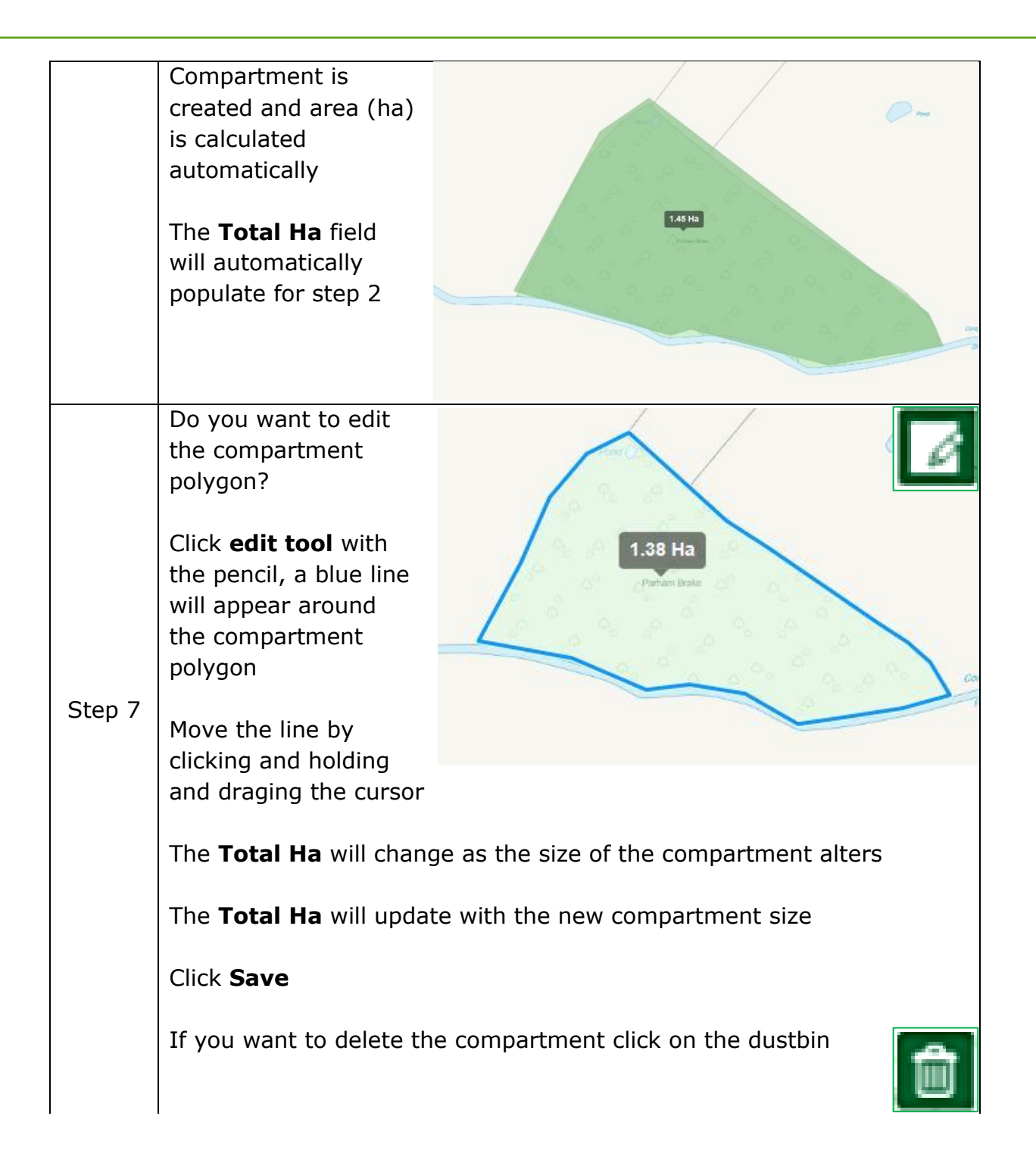

## 4 Apply for a felling licence

#### **! Before applying for a felling licence - complete previous steps in sections 2 and 3**

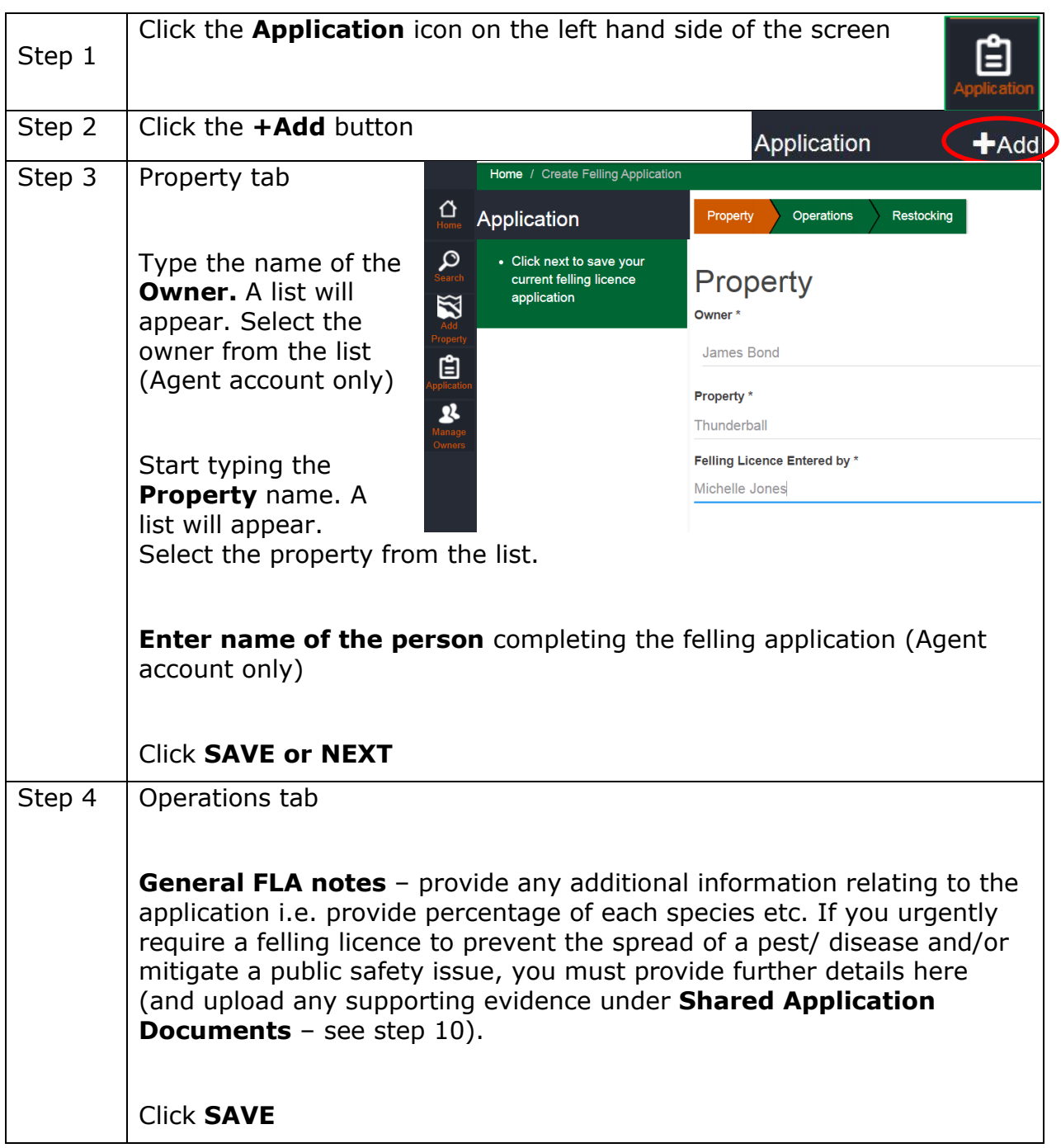

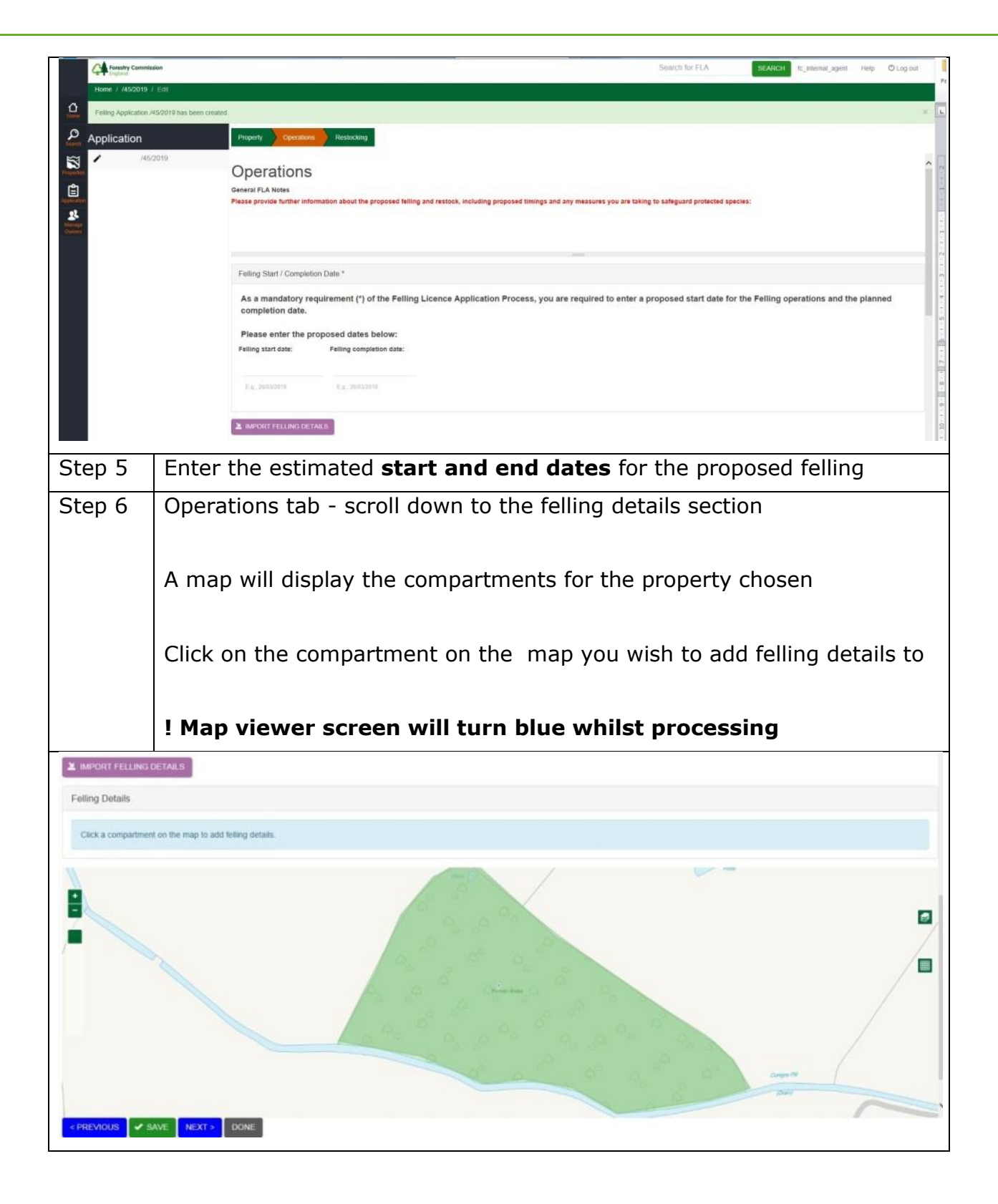

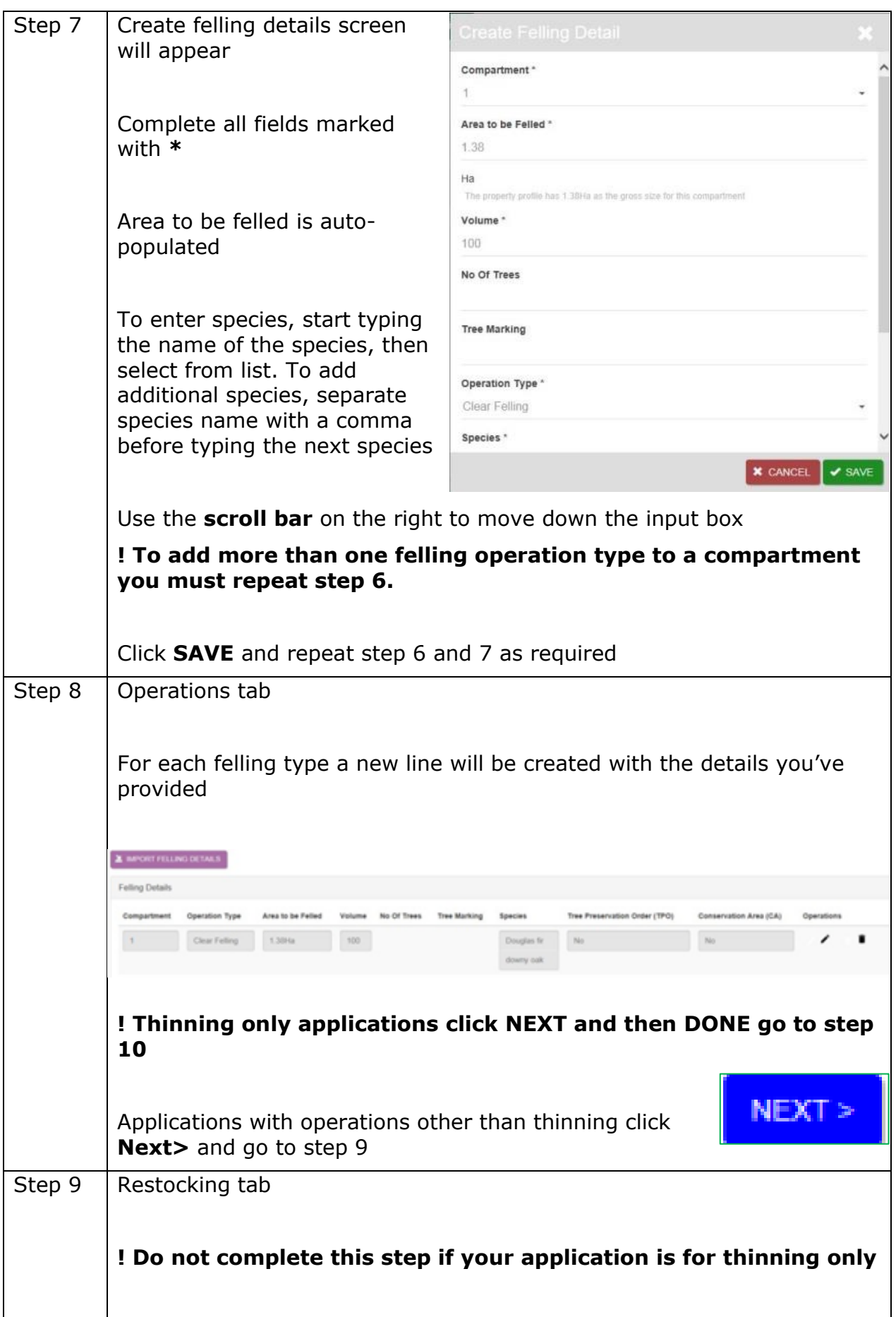

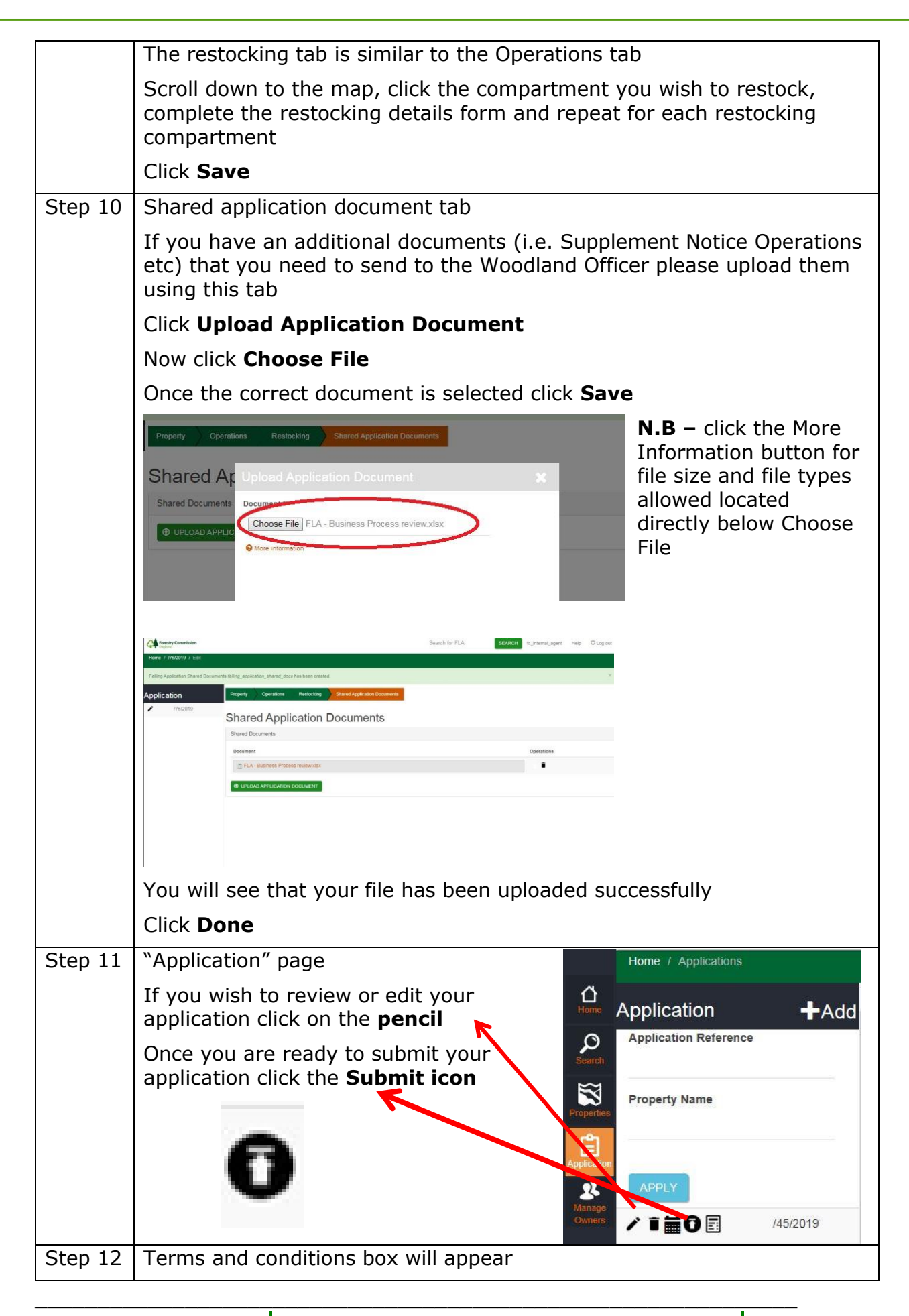

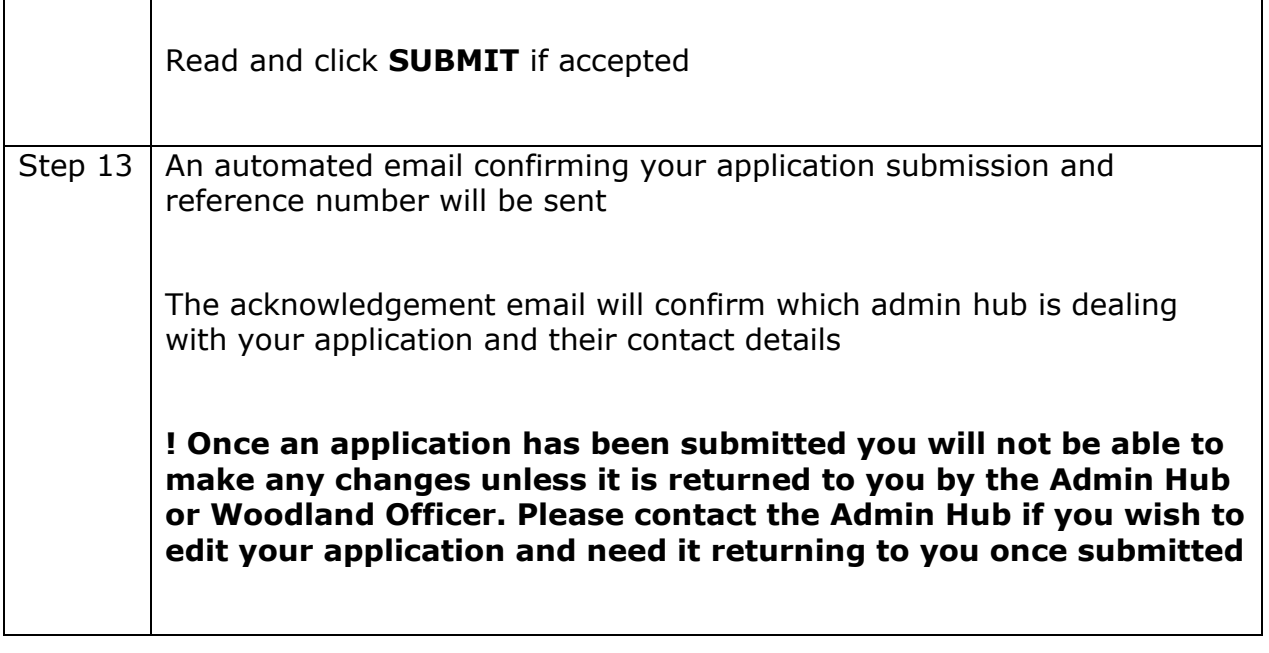

### 5 Felling application approval

Once the Forestry Commission has approved your licence you will receive an automated email stating that your licence has been approved, and that you need to log in and download the approved licence.

To view and download the approved licence, log-in to felling licence online. From the Home screen, find your approved licence under My Applications. Click on the black document next to the reference number, illustrated in the image below.

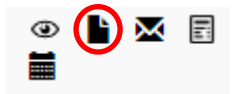

An **envelope icon** will also be present which will enable an agent or an owner to email a **'one-time only'** link of an approved felling licence.

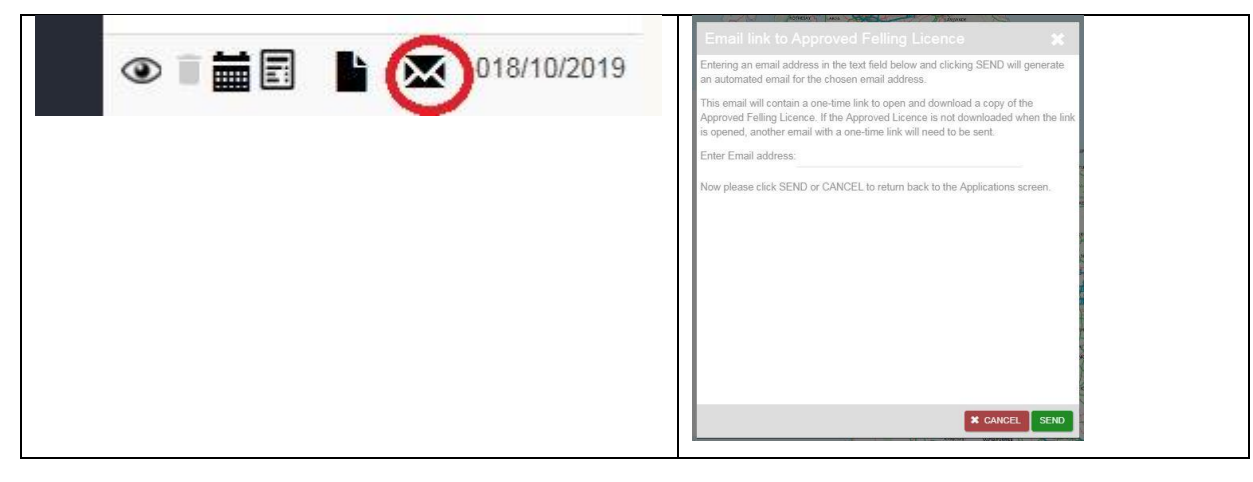

The Admin Officer processing your application will email you with any supporting information such as an EPS checklist, statutory consultee responses or your approved Woodland Management plan.